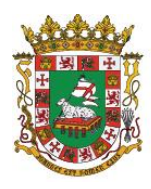

ESTADO LIBRE ASOCIADO DE PUERTO RICO

#### Administración para el Sustento de Menores

# **Manual de Registro de Documentos con Información Contributiva Federal (FTI)**

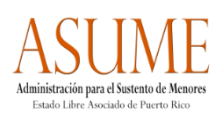

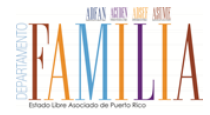

### **I. Introducción**

A tenor con requerimientos del Servicio de Rentas Internas (IRS) y los parámetros establecidos en la Publicación IRS 1075, la Administración para el Sustento de Menores (ASUME) ha establecido un sistema formal de registro y tracto de la información contributiva federal (FTI), en caso de que ésta sea recibida o manejada en formato papel por sus empleados durante el ejercicio diario de sus funciones.

El manejo de la FTI en formato papel es uno excepcional o limitado, ya que de ordinario dicha información es compartida a la ASUME a través de plataformas electrónicas, y a su vez existe una prohibición de impresión de FTI así como de las pantallas PRACSES. No obstante, si surge la situación en la que el empleado o empleada entra en contacto con FTI en formato papel durante el ejercicio de sus funciones, deberá registrar o actualizar la ubicación física del documento utilizando la herramienta generada por la ASUME: "**Registro de Documentos con Información Contributiva Federal (FTI)"**.

El Registro se accederá a través de un enlace disponible en Intranet, y se completará electrónicamente de conformidad con el MI 2015-36 y las instrucciones de uso contenidas en este Manual. Con él esperamos mantener un tracto e historial de la ubicación física de la FTI desde el momento en que se recibe o accede hasta que se dispone, de conformidad con los parámetros establecidos en la Publicación 1075.

#### **II. Registro y Actualización**

#### **A. Registro Inicial de Documento FTI** ("All Users")

- 1. Recibe/accede un documento en papel que contiene FTI;
- 2. Corrobore si ha sido previamente ponchado y si tiene un número de registro asignado; de no ser así-
- 3. Proceda a ponchar el documento con el sello FTI, el cual lee como sigue-

#### **FEDERAL TAX INFORMATION** Unauthorized access or disclosure subject to penalties 26 USC §§7213, 7213A, 7431

Serial No.

- 4. Ponchado el documento, acceda al **"Registro de Documentos con Información Contributiva Federal (FTI)"** disponible en *Intranet*;
- 5. Ingrese su usuario y contraseña del LAN y oprima «Accesar»-

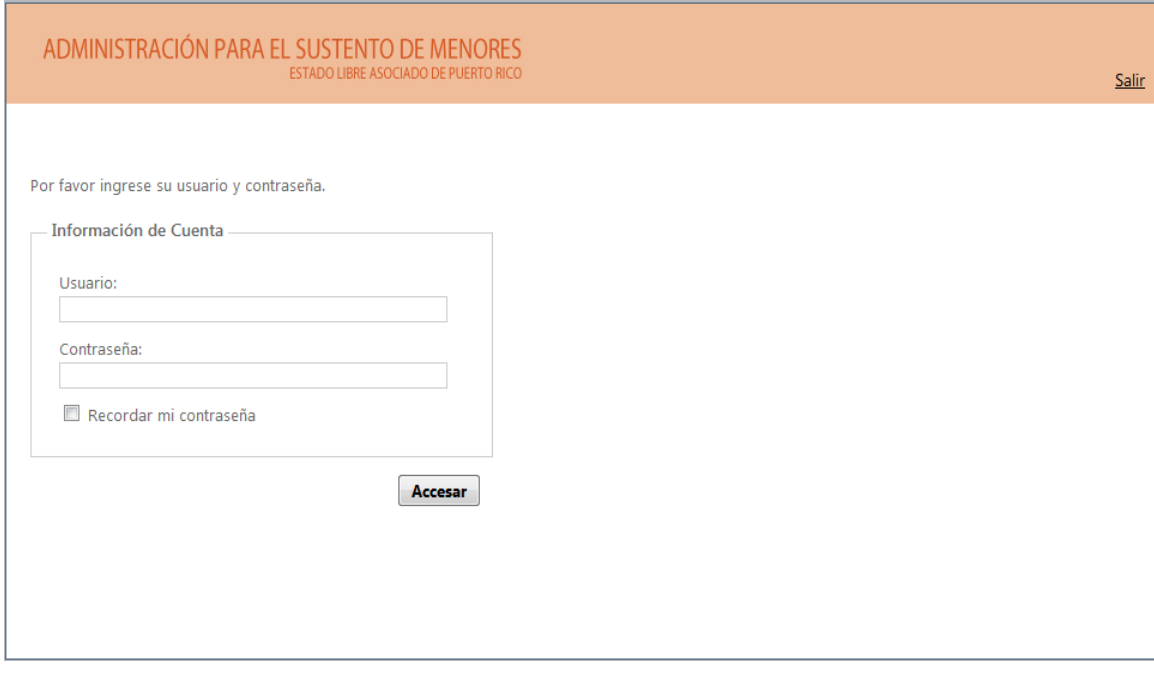

- 6. Vaya a "Registrar Nuevo Documento".
- 7. **Anote en la última línea del sello en el documento (a bolígrafo y legible) el número completo de registro único producido por la plataforma**;
- 8. Complete los campos y para concluir oprima «Crear Registro».

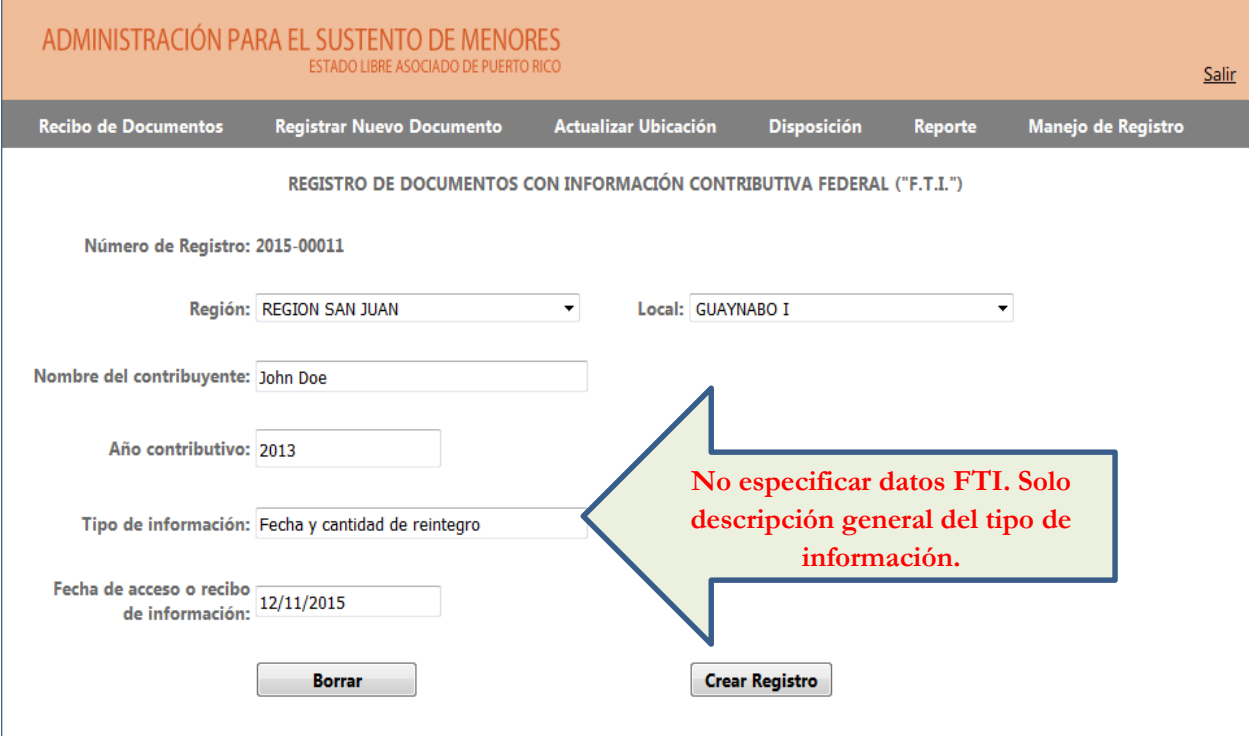

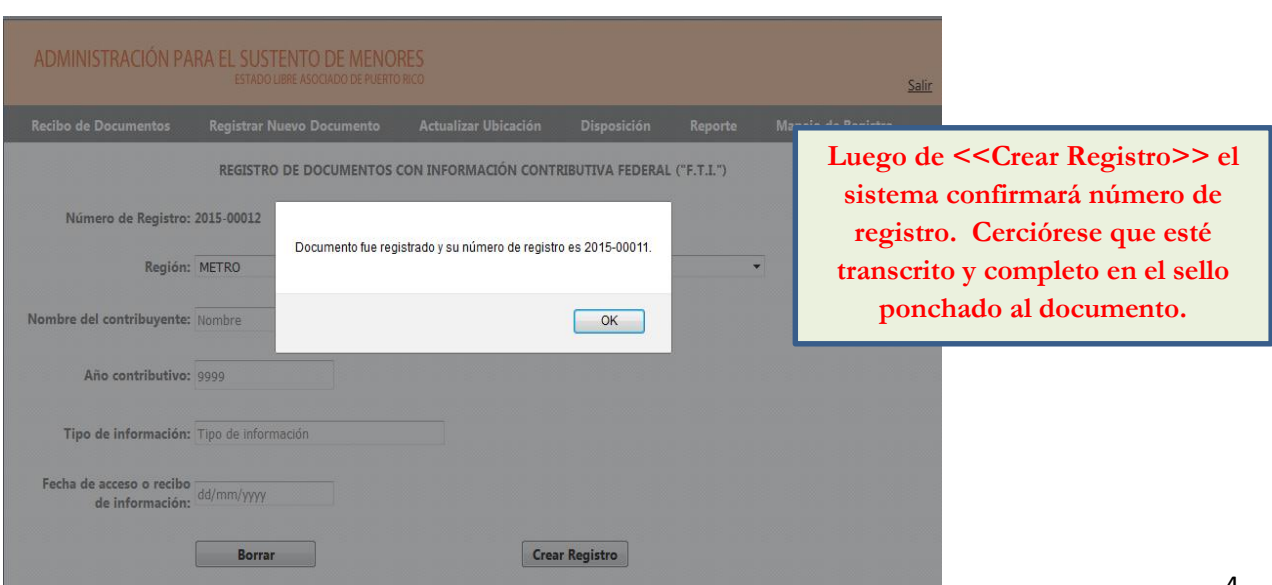

## **B. Cambio de ubicación física del documento** ("All users")

1. Para transferir el documento registrado a otro empleado o empleada, deberá efectuar la entrega o envío de conformidad con los parámetros establecidos en el MI 2015-36;

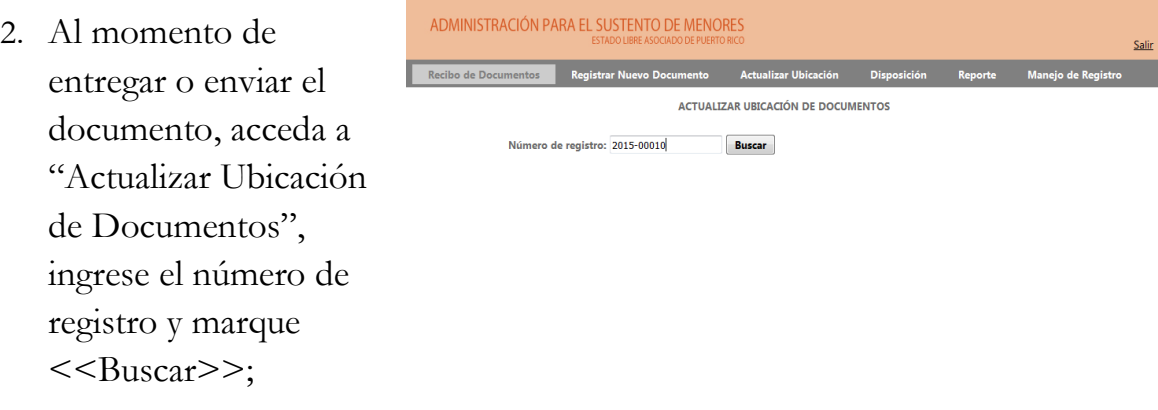

- 3. **Complete los campos en la pantalla subsiguiente marcando: primero, Región y Local (u Oficina y Área); segundo, el empleado o empleada que recibe o recibirá el documento;**
- 4. Una vez completada la pantalla, oprima «Actualizar»-

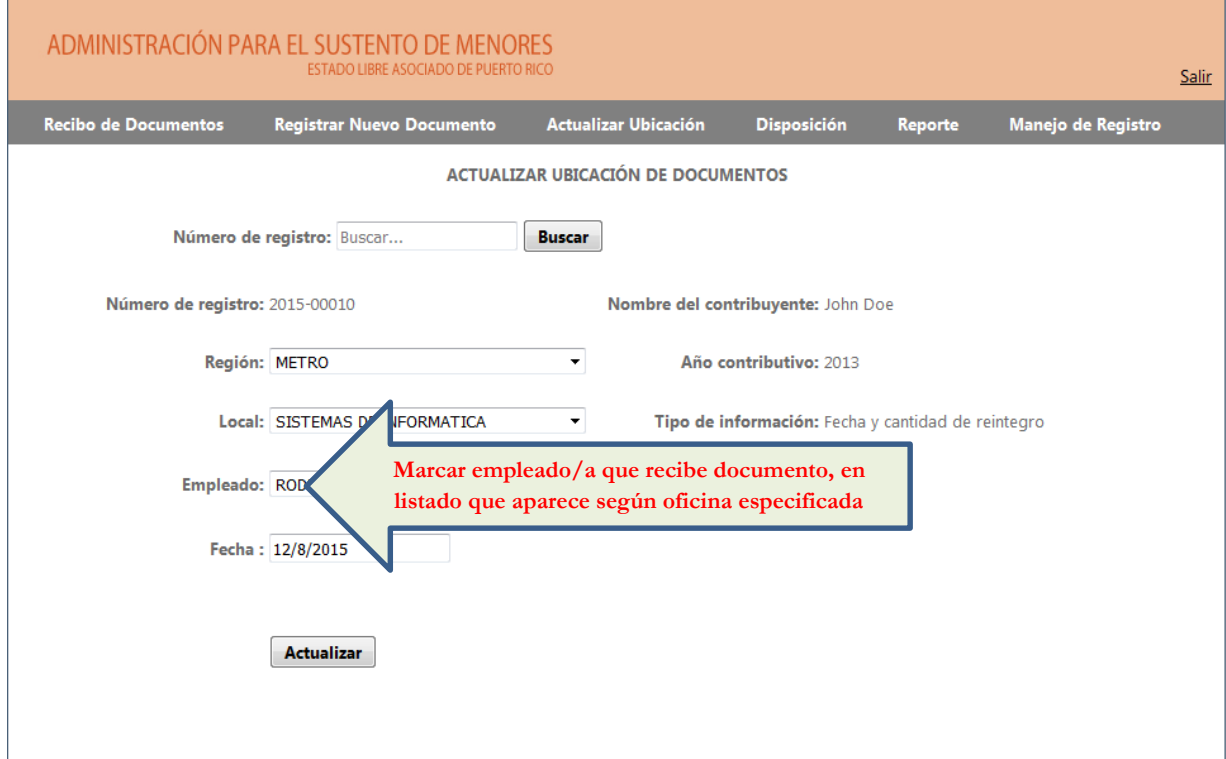

- 5. Empleado o empleada que reciba el documento ingresará inmediatamente al Registro, en donde se le desplegará automáticamente pantalla de "Recibo de Documentos FTI";
- 6. Todo documento que le ha sido entregado o enviado debe ser constatado como <<Recibido>>-

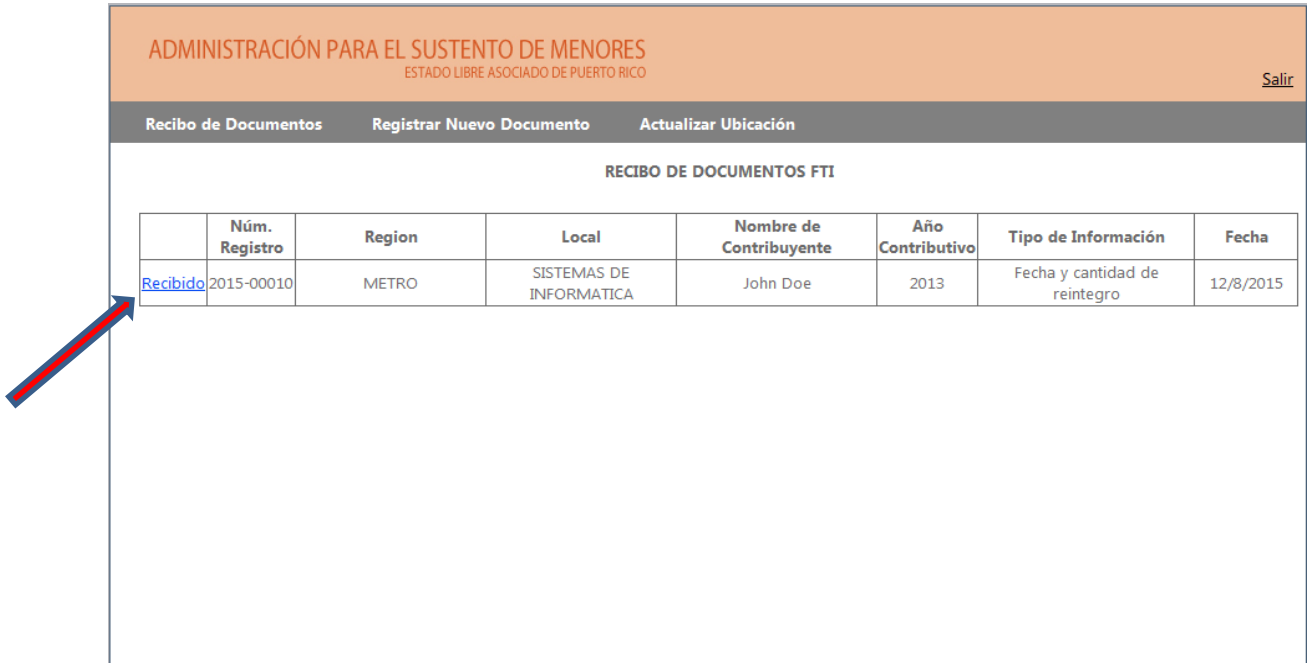

## **III. Disposición**

#### A. **Empleado/a**

- 1. Cuando el empleado o empleada determine que no es de utilidad para sus funciones continuar reteniendo el documento en papel (p.e. por duplicidad; por existencia y constancia de la misma fuente e información en alguna plataforma electrónica o sistema automatizado de uso oficial; etc.)-
- 2. Remitirá el documento al/a la Directora/a Asociado/a, Administrador/a Auxiliar o Director/a de Área correspondiente, conforme a parámetros de entrega y envío establecidos en MI 2015-36;

3. Al entregar o remitir el documento, el empleado o empleada completará la pantalla de "Actualización de Ubicación de Documentos" siguiendo los pasos de la **sección II.B** del presente Manual.

#### **B. Director/a Asociado/a, Administrador/a Auxiliar, Director/a de Área**

- 1. Al recibir el documento, el o la Director/a o Administrador/a Auxiliar dará constancia de su recibo ingresando inmediatamente al Registro y siguiendo los pasos explicados en la **sección II.B.5 y 6** del presente Manual;
- 2. Si una vez recibido, el/la Directora/a o Administrador/a determina que en efecto el documento puede disponerse, deberá ingresar al Registro y acudir a la pantalla de **"Actualización de Ubicación de Documentos"**;
- 3. Allí los/as Directores/as y Administradores/as Auxiliares tendrán la facultad de colocar el documento en estatus de "Listo para Disponer" con tan solo poner la fecha, marcar el encasillado de "Disponer" y oprimir <<Actualizar>>-

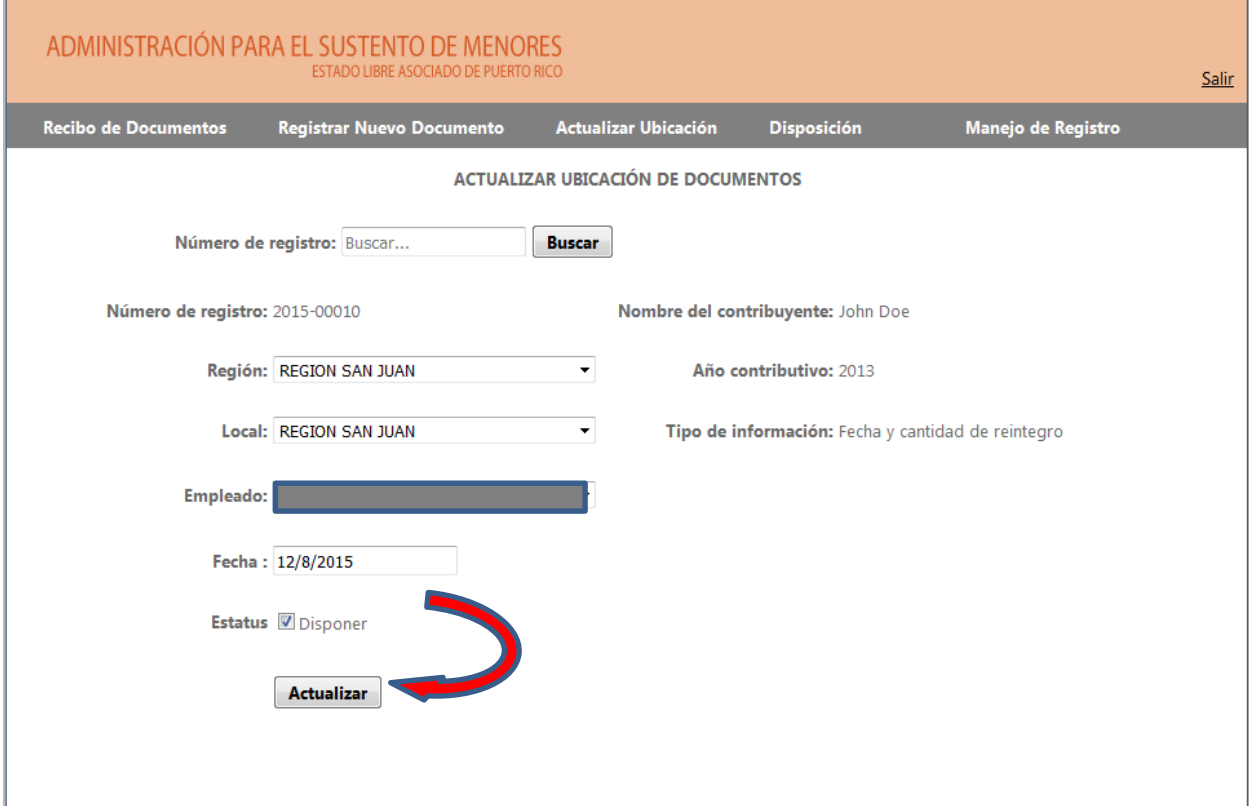

**4.** El/la Directora/a o Administrador/a Auxiliar retendrá el documento hasta tanto le sea solicitado por el funcionario designado del Área de Operaciones Administrativas.

#### **C. Área de Operaciones Administrativas**

1. El funcionario autorizado del Área de Operaciones Administrativas podrá acudir a pantalla de "Recibo de Documentos-Nivel Central" en donde se irán acumulando aquellos documentos FTI marcados como listos para disponer por los/as Directores/as y Administradores/as Auxiliares;

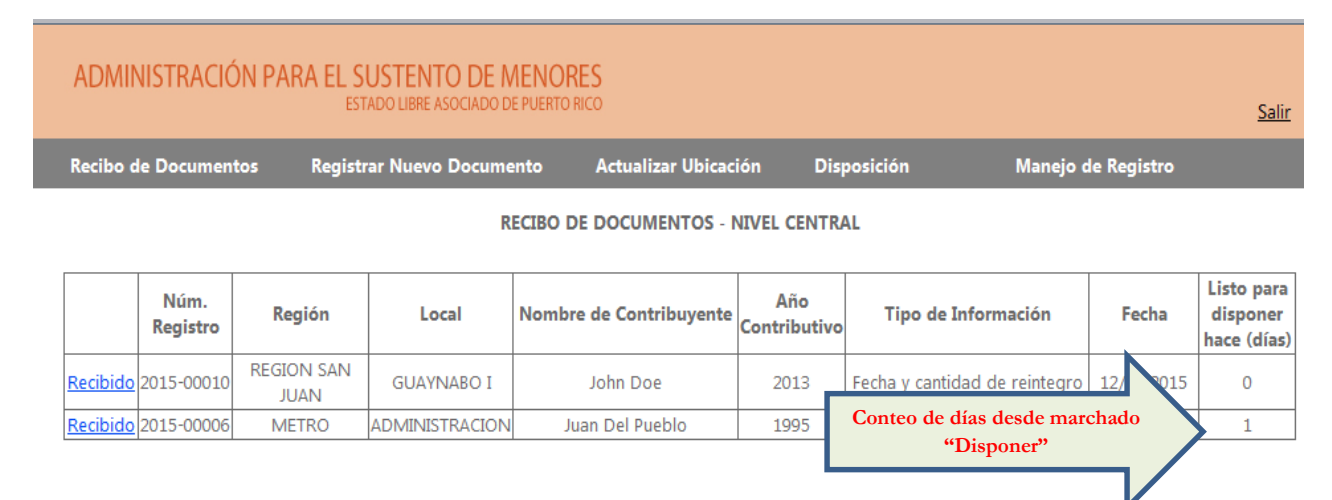

- 2. Cuando los documentos sean solicitados por dicho funcionario, deberán ser enviados a su atención conforme a MI 2015-36;
- 3. Una vez en posesión de los documentos, el funcionario deberá acudir a la pantalla "Recibo de Documentos-Nivel Central" y, partiendo de los números de registro, constatar cada uno como <<Recibido>>.
- 4. El funcionario autorizado llevará constancia del número de serie de cada documento FTI que vaya a disponerse y estará presente durante el acto mismo de disposición, de conformidad con los parámetros de la Publicación 1075;
- 5. El funcionario autorizado ingresará al Registro de Documentos, acudiendo a la pantalla «Disposición de Documentos»;
- 6. Allí marcará, según el número de serie, cada documento que haya sido destruido, completará los campos de fecha y testigo, y para finalizar oprimirá «Actualizar»-

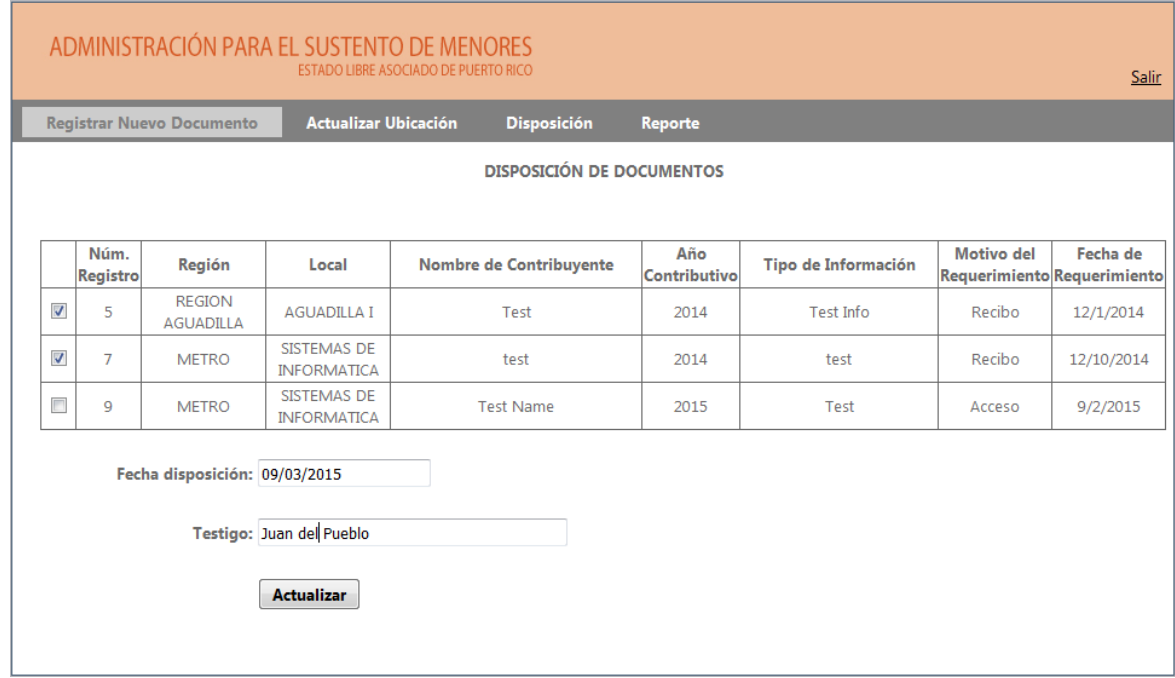

### **IV. Supervisión**

Personal de supervisión tendrá acceso a pantalla "Registros Pendientes de Confirmación" para inspeccionar los documentos, si alguno, pendientes a ser constatados como "Recibido" por los empleados que supervisa-

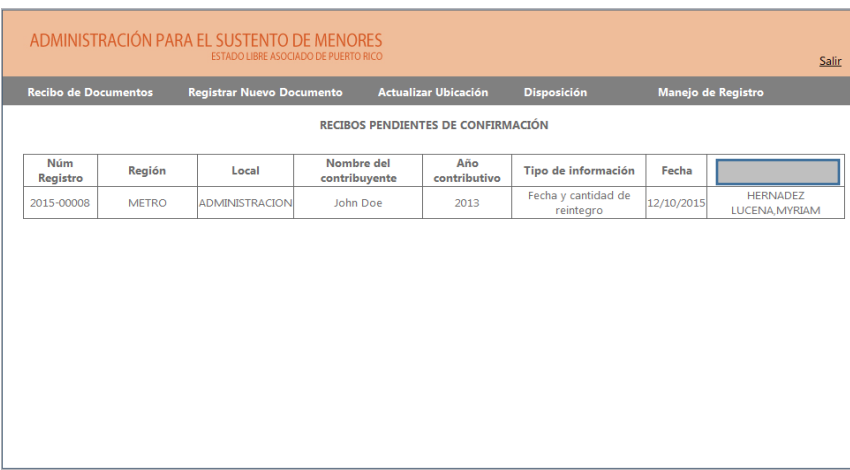

### **V. Solicitud de Eliminación de Registro de Documento**

Si al recibir un documento un/a Director/a o Administrador/a Auxiliar determina que el documento no contiene FTI y, por tanto, fue registrado por error, podrá solicitar la eliminación del documento del registro a través de la pantalla "Solicitud para Eliminar Registro de Documento".-

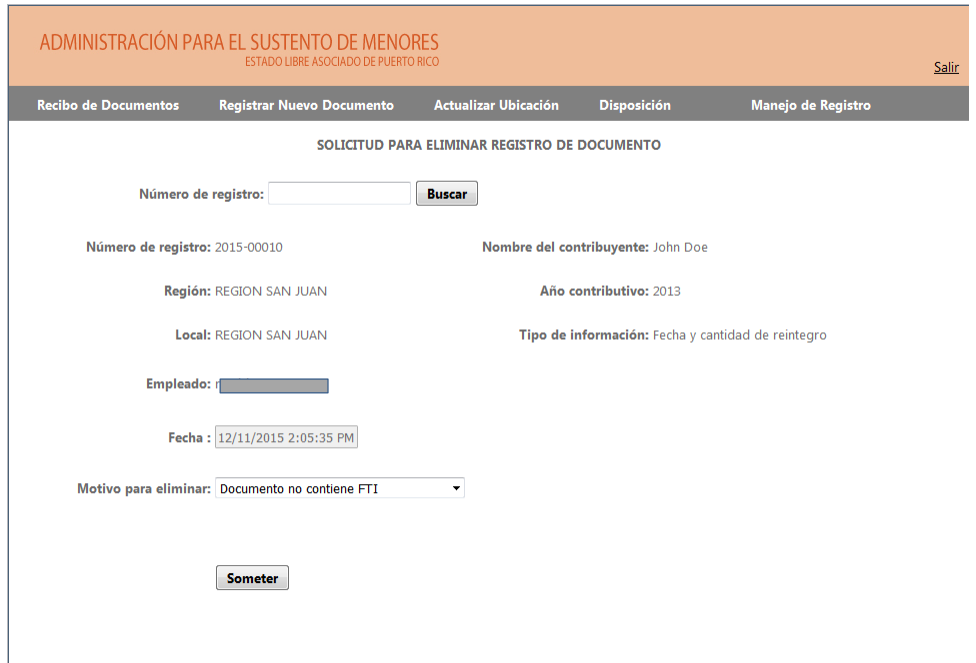

#### **VI. Reportes**

Personal designado de la Oficina de la Administradora, la Directora de Auditoría Programática y la Administradora Auxiliar de Operaciones Administrativas, tendrán la facultad de solicitar que se generen reportes de tracto respecto a (i) un documento específico; (ii) documentos registrados por oficina; o (iii) todos los documentos registrados en la agencia-

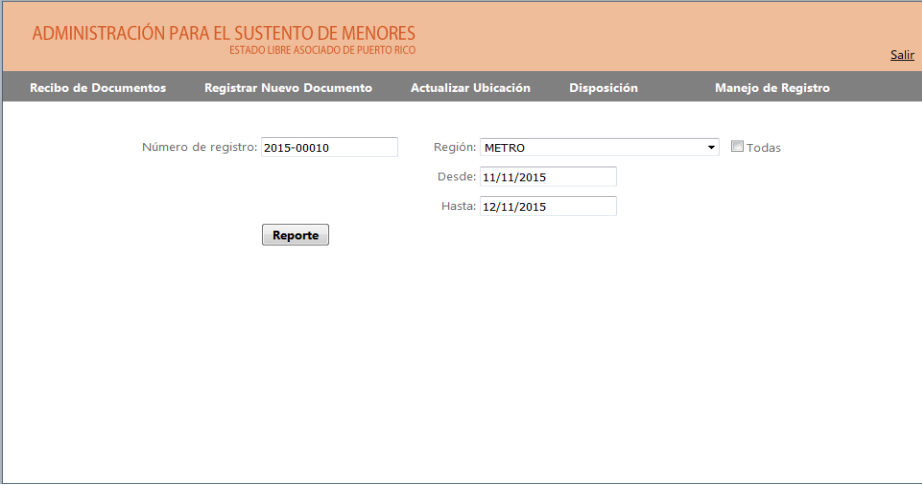

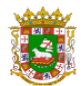

ESTADO LIBRE ASOCIADO DE PUERTO RICO ministración para el Sustento de Menores

#### REGISTRO DE DOCUMENTOS CON INFORMACIÓN CONTRIBUTIVA FEDERAL ("F.T.I.")

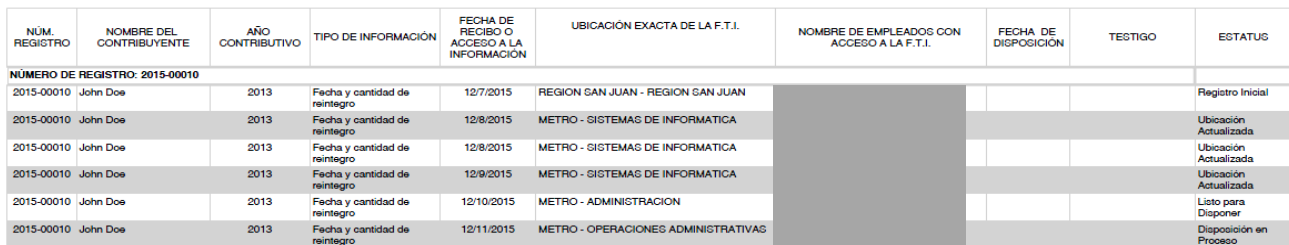

### **VII. Conclusión**

Bajo ningún concepto se incluirá información contributiva federal en el registro. Los empleados se limitarán a llenar la información correspondiente a cada campo, suficiente para tener constancia del tracto y localización del documento dentro de la agencia.

Los Registros serán revisados desde el Área de Auditoría Programática, y custodiados por la agencia en formato electrónico por un período de cinco (5) años, de conformidad con los períodos de retención establecidos en la Publicación 1075.

Para cualquier problema técnico que surja con el uso de la herramienta, deberán comunicarse a la Oficina de Sistema y Tecnología. Dudas o preguntas respecto a la información contributiva federal y salvaguardas relacionadas, podrán ser remitidas a la Oficina de Auditoría Programática.

**Rev. 14/dic/15**